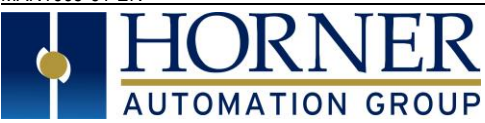

## **1 INTRODUCTION**

SmartRail I/O is a real-time, modular I/O system that supports a variety of Ethernet and Fieldbus Communication architectures. The SmartRail I/O Ethernet/IP Base (ETX300) utilizes Ethernet/IP communications, the popular Industrial Etherned protocol based on Common Industrial Protocol (CIP) distributed by the Open DeviceNet Vendor Association (ODVA). Unlike other SmartRail I/O Bases (such as the HE599CNX100) which utilize Horner Controllers, the ETX300 supports third party PLCs and Ethernet IP Scanners, such as those from Rockwell Automation.

Each SmartRail I/O base can support up to 8 SmartRail I/O Modules, addressed with up to 256 digital and 64 analog I/O per base. The number of ETX300 bases allowed on a single network is defined by Controller memory **limitations** 

The ETX300 features a built-in unmanaged Ethernet switch for the convenience of wiring and system expansion. SmartRail I/O is not complex to configure – the ETX300 Ethernet/IP can be configured with a variety of manufacturer's software suites that Support Ethernet/IP communications.

### **2 SPECIFICATIONS**

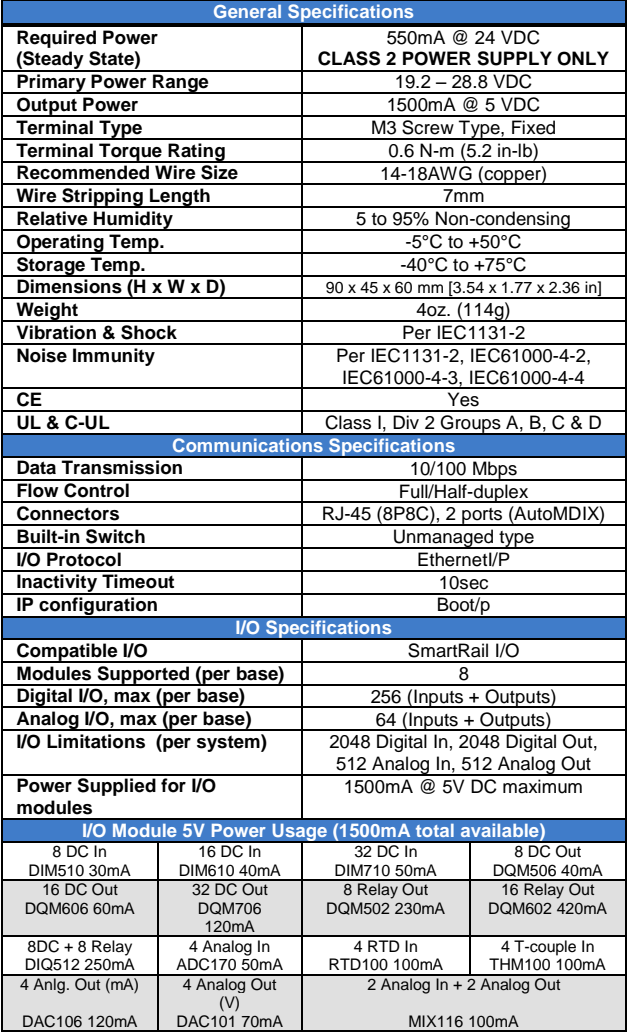

# **SmartRail I/O – Ethernet Base HE599ETX300**

## **3 INSTALLATION**

## **3.1 Physical Installation**

The ETX300 is compact (45mm W x 90mm H x 60mm D), and mounts on DINrail. Each I/O module installed adds width in increments of 20mm (for DC & analog I/O) or 27mm (for relay I/O).

Modules can be added either before or after the ETX300 base has been installed on the DIN-rail.

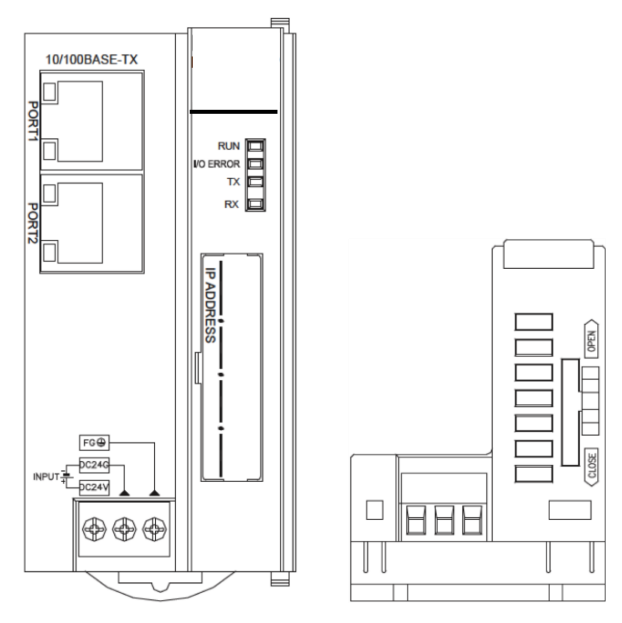

ETX300 Front View ETX300 Bottom View

I/O modules are physically added with the following procedure: !

- 1. Remove the cover (if present) for the expansion connector from the ETX300 base, and for all but the rightmost I/O module.
- 2. Make sure that the locks on the top and bottom of the ETX300 base are slid all the way to the front in the "Open" position.
- 3. Align the first I/O module to the right of the ETX300 base using the alignment features in the plastic case.
- 4. After affixing the module securely, slide the locks on the top and bottom of the base all the way to back in the "Close" position.
- 5. Repeat steps 2-4 above until all modules are affixed.<br>6. Hang the ETX300 base and all the affixed I/O module
- Hang the ETX300 base and all the affixed I/O modules to the top of the DIN-rail, and secure them by sliding the DIN-rail latches to the "up" position.

## **3.2 Wiring**

Each SmartRail ETX300 Base requires 24VDC power, and an appropriate Earth Ground connection for normal operation. Port 1 & Port 2 are AutoMDIX RJ45 ports (8P8C), compatible with both straight through and crossover cables. Horner APG offers high-quality cables in a variety of convenient lengths.

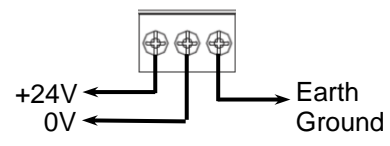

24VDC Power Supply & Earth Ground Terminals

## **4 Software Configuration**

Each SmartRail ETX300 can be configured using a variety of Ethernet/IP ready devices. Setup has two top-level steps: use Boot/P service to assign I/P address to the ETX300 module, then use UCMM (unconnected message manager) through the desired software package to configure parameters of the I/O modules attached to the ETX300 SmartRail Base.

## **4.1 Startup Sequence Overview**

The software that is configured to control the SmartRail I/O will use the I/O configuration data (programmed via UCMM in the following section) to configure each ETX300 base. The following sequence is followed:

- 1. Upon power-up, the ETX300 will broadcast the MAC address to be assigned I/P data. This follows the Boot/P protocol convention.
- 2. Once in RUN mode, the Boot/P protocol will check its I/O configuration database, looking for a matching MAC ID entry.
- 3. If a match is found, the Boot/P protocol to assigns the appropriate IP address, Net Mask, and Default Gateway to the ETX300 Base.
- 4. Once all bases are assigned IP addresses, setup I/O configuration in Logic software by entering IP address of the base module.
	- a. The PLC will place the ETX300 base in RUN mode
		- b. Then, send a UCMM message to the base unit to configure the I/O modules attached to it.
		- c. UCMM message will contain configuration parameters for the I/O attached to the base module for Ethernet I/P communication, assigning the arrays in the following order:

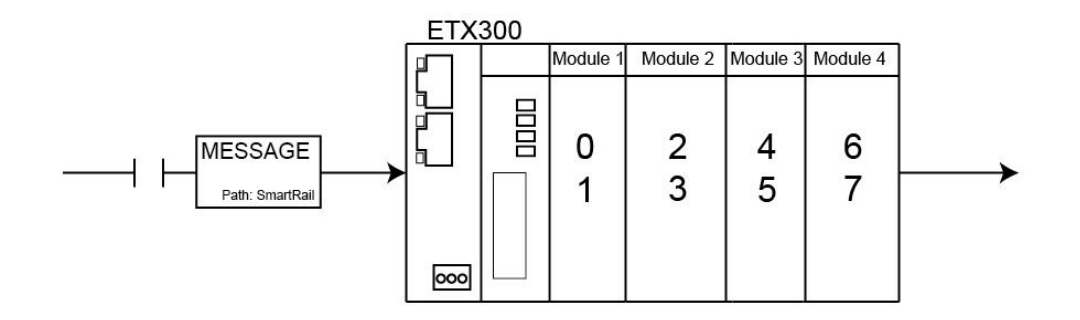

#### **4.2 Configuration in RSLogix 5000**

## **4.2.1 Setting up communication with the ETX300 Module in RSLogix:**

1) In project, right-click I/O Configurtion folder and select **New Module**.

2) Select the scanner being used, in this case: **1769-L32E Ethernet port on Compact Logix 5332E** (see image below), and press **OK**:

| <b>Select Module</b>                                                                                                    |                                                                                                    |  |
|----------------------------------------------------------------------------------------------------|----------------------------------------------------------------------------------------------------|--|
| Module                                                                                                    | Description                                                                                                    |  |
| $-1757$ -FFLD/A<br>-- 1768-ENBT/A<br>-- 1768-EWEB/A                                                                                                    | 1757 Foundation Fieldbus Linking Device<br>1768 10/100 Mbps Ethernet Bridge, Twisted-Pair Media<br>1768 10/100 Mbps Ethernet Bridge w/Enhanced Web Services                                                                                                    |  |
| 1769-L32E Ethernet Port<br>- 1769-L35E Ethernet Port<br>$-1788 - EN2DN/A$<br>$-1788$ -ENBT/A<br>$-1788$ -EWEB/A<br>$-1794$ -AENT/A<br>$-1794$ -AENT/B<br>2364F RGLI-EN1<br>ETHERNET-BRIDGE | 10/100 Mbps Ethernet Port on CompactLogix5332E<br>10/100 Mbps Ethernet Port on CompactLogix5335E<br>1788 Ethernet to DeviceNet Linking Device<br>1788 10/100 Mbps Ethernet Bridge, Twisted-Pair Media<br>1788 10/100 Mbps Ethernet Bridge w/Enhanced Web Services<br>1794 10/100 Mbps Ethernet Adapter, Twisted-Pair Media<br>1794 10/100 Mbps Ethernet Adapter, Twisted-Pair Media<br>2364F Regen Bus Supply via 1203-EN1<br>Drivelogix5730 Ethernet 10/100 Mbps Ethernet Port on DriveLogix5730 |  |
|                                                                                                    | Generic EtherNet/IP CIP Bridge                                                                                                    |  |
|                                                                                                    | Add Favorite<br>Find                                                                                                    |  |
| By Category<br>By Vendor                                                                                                    | Favorites                                                                                                    |  |
|                                                                                                    | 0K<br>Cancel<br>Help                                                                                                    |  |

3) Enter revision number of the scanner and press **OK.**

4) Enter name and IP address for the scanner. Click **Finish**.

- 5) This will place the scanner module below the **I/O Configuration** folder in the folder explorer tab.
- 6) Right-click on the added scanner and select **New Module**
- 7) The same dialogue box from adding the scanner will appear. This time, select **Generic Ethernet Module** and press **OK.** Configure the Module Properties: Enter a name that will be tagged later on (here "Rail)
	- Enter **IP address** on the ETX300 Module
	- Choose Assembly Instance Input, Output, and sizes
	- **Configuration** should always be set to Instance 3 and Size 0

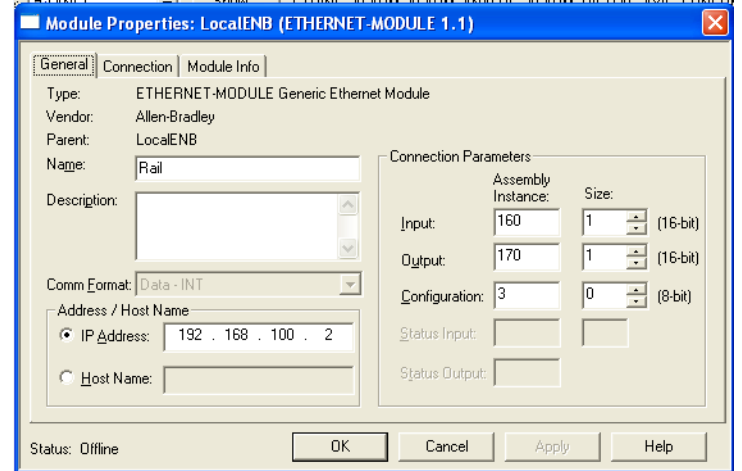

Note: Choose an assembly instance for the input and output not in use. The size refers to words (1 16-bit word above) and is determined by the number of modules attached to the ETX300

8) The next window will ask for **RPI** Settings. Start with **10ms** and adjust if needed.

## 9) Click **Next>** then **Finish>>**

10) Check the tags under **Controller Tags** in the folder navigation menu to make sure they are desired for the installed ethernet module. You can also add or edit tags from this pane, as you will do in the next section.

## **4.2.2 Explicit Messaging Tags**

The first step of creating the Explicit message for parameter settings of the ETX300 modules is generating Tags that will be used to move information:

- Create a tag with MESSAGE type The explicit message block will use this tag.
- Create a tag with INT type This tag holds the parameter data that the explicit message uses.
- Assign the generated MESSAGE tag to the Message block
- Add required parameters (shown in section 4.3) to the explicit message
- Create a path to the module; here "**Rail"**
- 1) *Create MESSAGE Tag.* Open **Controller Tags** and click **Edit Tags.**
- 2) Click in the space next to blank line to add tag. Use desired name, here: "MESSAGE1"

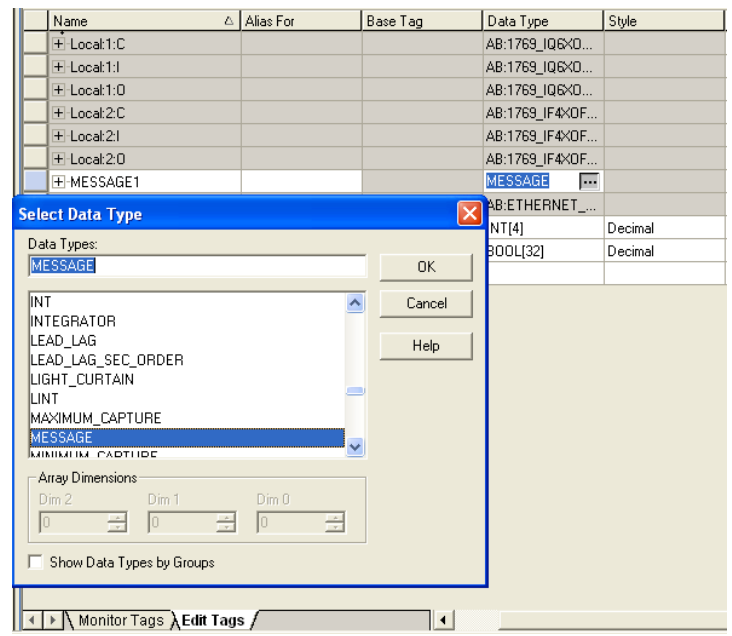

- 3) Click the [ . . . ] button under **Data Type** and change to **MESSAGE.** Press **OK**. (see above).
- 
- 4) Create INT tag. Create another tag with desired name. Here: "Test1"<br>5) Click the […] under **Data Type** and change to **INT.** Change **DIM\_0** to 4 array dimensions (byte address 0-3 will be accessed in parameter data). Pre

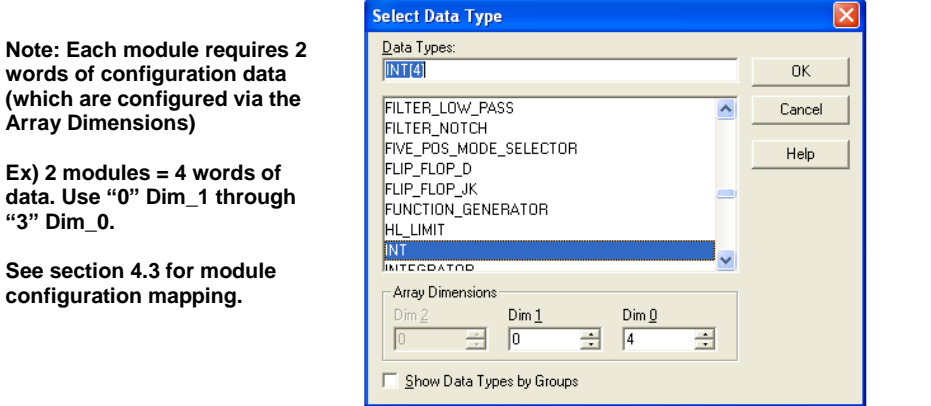

- 
- 6) <u>Create BOOL tag.</u> Create the last tag with the desired name. Here: "Test"<br>7) Click the [ . . . ] **Data Type** and change to **INT**. Change **DIM\_0** to 32. (Each module uses 32 bits of configuration data. 4 bytes from

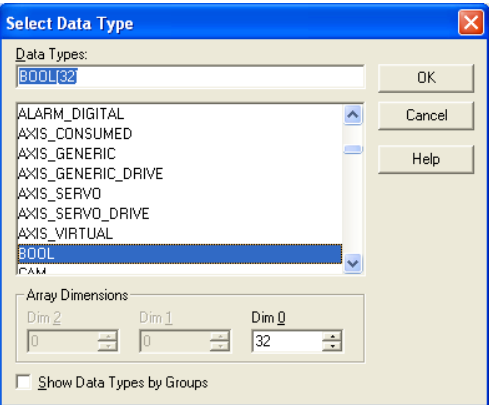

The second step is to create and configure the MESSAGE block in the Main Program :

- 
- 1) Add a rung with a normally open contact and a Message block. 2) Double-click on the contact and assign the **BOOL** tag from step 6 above.
- 3) Assign the message block the **MESSAGE** tag.
- 4) Double-Click the [ . . . ] button on the message block to get to the following **Message Configuration** screen:

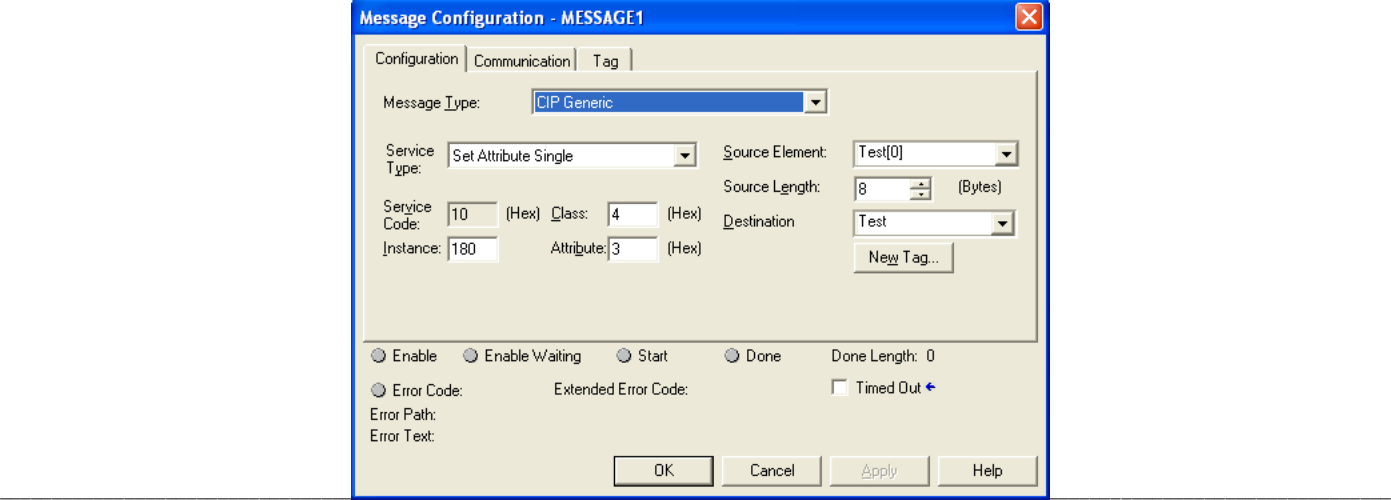

5) Enter the values above. **Source Element** is the first array of the Test INT [4] previously made. **Source Length** depends on how many modules attached. 2 bytes per array, 2 arrays per module = 32 bits per module. **Destination** is the **INT[4]** tag from before. Here: **Test** and open the **Communication** Tab:

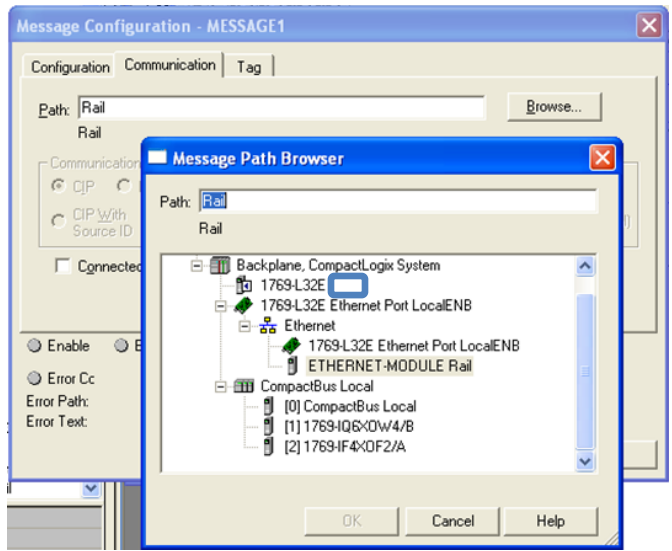

- 6) From the **Path** section, click **Browse** and set the path to the **Generic Ethernet Module** set up in 4.2.1. Above: "**Rail."** Press **OK**
- 7) Click **Tag** tab and ensure **Message1** is tagged:

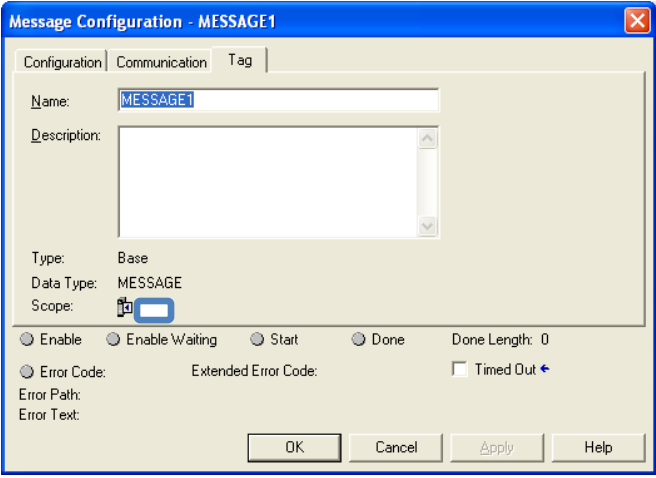

8) To Change Parameters, Move parameter data into the added/established memory in the processor (INT[4] tagged above).

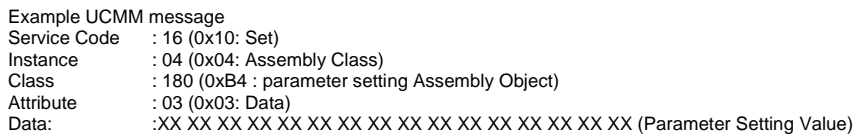

## **4.3 Parameter Settings for SmartRail devices.**

**Note: Byte addresses are formatted as such: 01 23. The first 8 bits, byte address"0", use bits 0-7. The second 8 bits, byte address "1" use bits 8-15. The Second word is addressed in the same fashion.**

## **ADC170 – Analog Input**

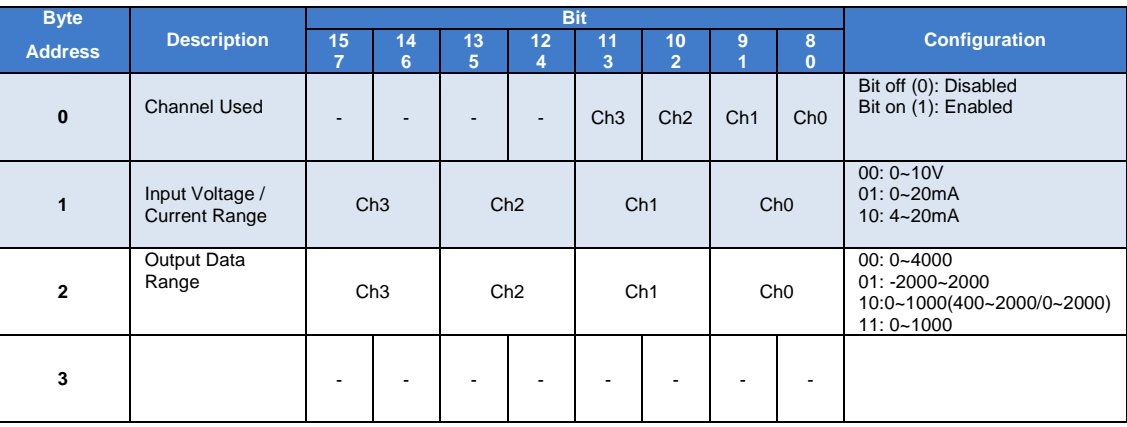

## **DAC101 – Analog Output**

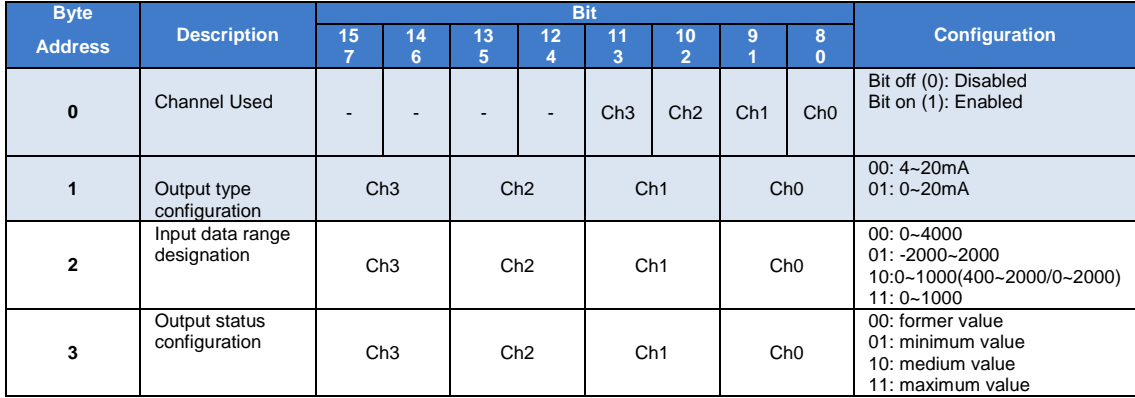

### **DAC106 – Analog Output**

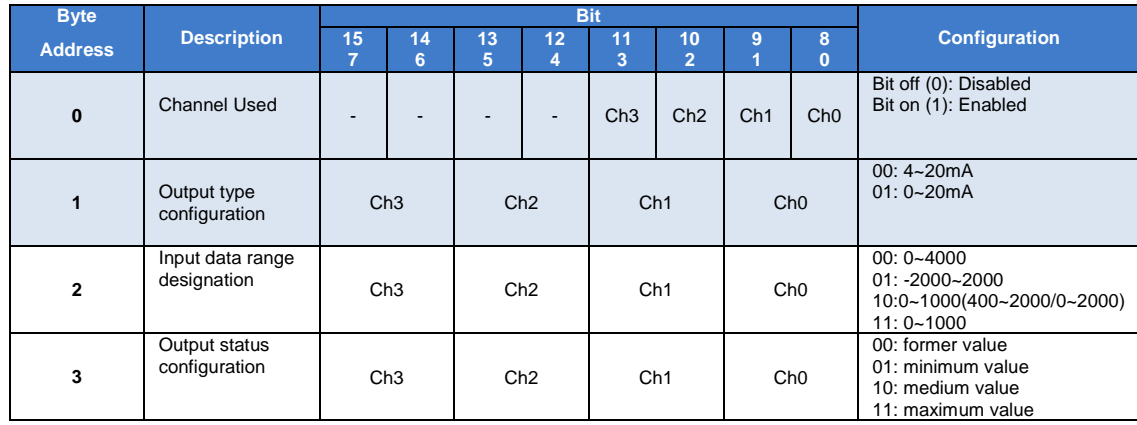

## **All Digital I/O SmartRail Modules**

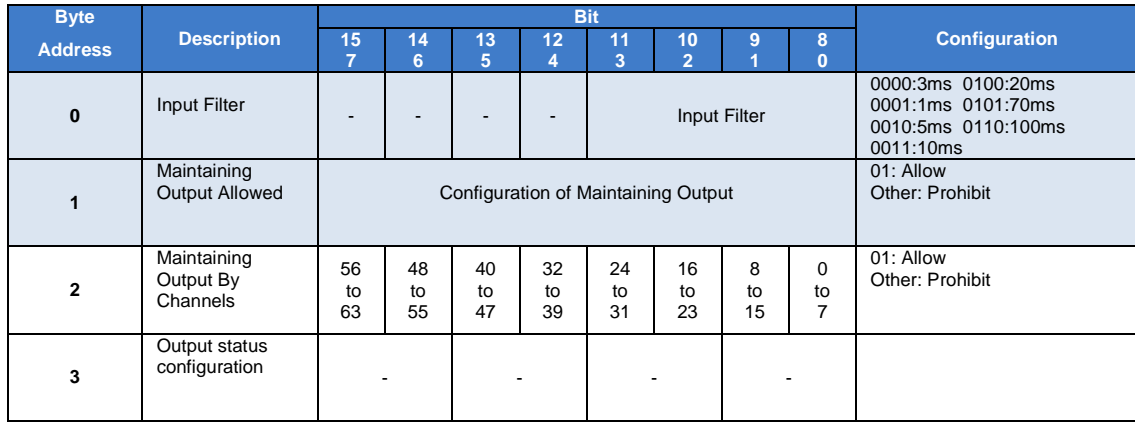

## **MIX116 – Mixed Analog I/O Module**

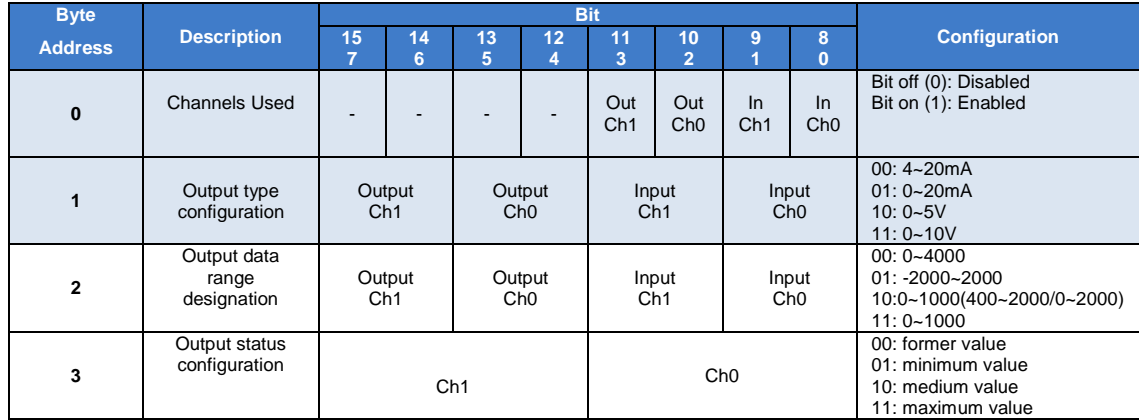

### **RTD100 – Resistance Temperature Detector Input**

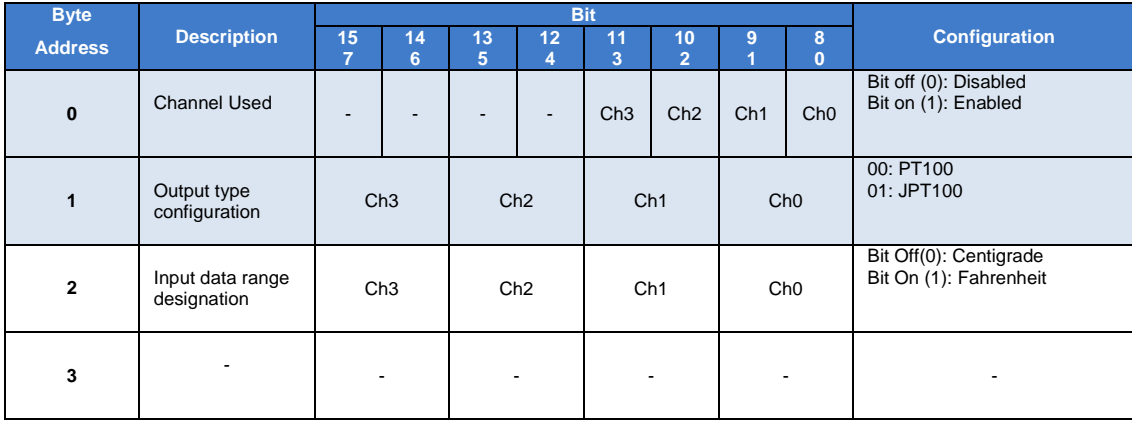

### **THM100 – Thermocouple Input**

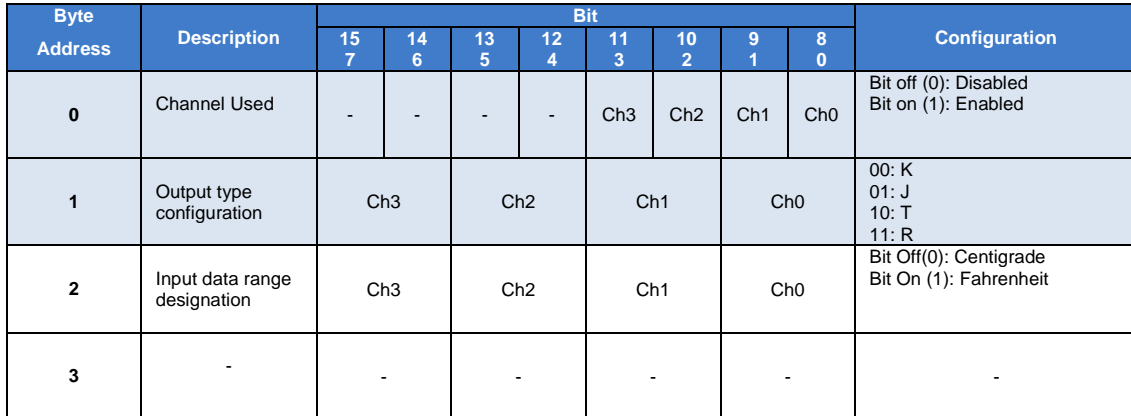

#### **ADC270 – Analog Mixed Module**

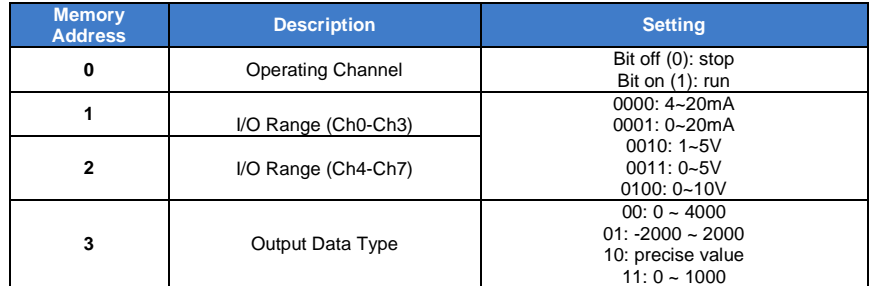

#### **5 SAFETY**

This equipment is suitable for use in Class I, Division 2, Groups A, B, C and D or Non-hazardous locations only

#### **WARNING - EXPLOSION HAZARD -**

Do not disconnect equipment unless power has been removed or the area is known to be non-hazardous

#### **WARNING - EXPLOSION HAZARD -**

Substitution of any component may impair suitability for Class I, Division 2

## **WARNING – POSSIBLE EQUIPMENT DAMAGE**

Remove power from the I/O Base and any peripheral equipment connected to this local system before adding or replacing this or any module.

When found on the product, the following symbols specify:

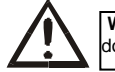

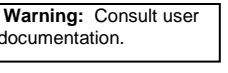

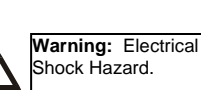

 All applicable codes and standards need to be followed in the installation of this product.

Adhere to the following safety precautions whenever any type of connection is made to the module.

- Connect the green safety (earth) ground first before making any other connections.
- When connecting to electric circuits or pulse-initiating equipment, open their related breakers. Do not make connections to live power lines.
- Make connections to the module first; then connect to the circuit to be monitored.
- Route power wires in a safe manner in accordance with good practice and local codes.
- Wear proper personal protective equipment including safety glasses and insulated gloves when making connections to power circuits.
- Ensure hands, shoes, and floor are dry before making any connection to a power line.
- Make sure the unit is turned OFF before making connection to terminals. Make sure all circuits are de-energized before making connections.

WARNING: Beavoid the risk of elspeix shock de burns, always comnects the statety (or earth) ground before making any other seny of the ective.

**WARNING: To reduce the risk of fire, electrical shock, or physical injury it is strongly recommended to fuse the voltage measurement inputs. Be sure to locate fuses as close to the source as possible.**

**WARNING: Replace fuse with the same type and rating to provide protection against risk of fire and shock hazards.** 

WARNING: In the event of repeated failure, do <u>not</u> replace the fuse again as a<br>repeated failure indicates a defective condition that will <u>not</u> clear by replacing the **fuse.** 

**WARNING: Only qualified electrical personnel familiar with the construction and operation of this equipment and the hazards involved should install, adjust, operate, or service this equipment. Read and understand this manual and other applicable manuals in their entirety before proceeding. Failure to observe this precaution could result in severe bodily injury or loss of life.**

#### **6 TECHNICAL SUPPORT**

For assistance and manual updates, contact Technical Support at the following locations:

**North America:**  Tel: 1-877-665-5666 Fax: 317 639-4279

**Europe:**  Tel: +353-21-4321266 Fax: +353-21-4321826

Web: [http://www.heapg.com](http://www.heapg.com/) Email: [techsppt@heapg.com](mailto:techsppt@heapg.com) Web: [http://www.horner-apg.com](http://www.horner-apg.com/) Email: [tech.support@horner-apg.com](../../../Documents%20and%20Settings/sobhandas.HEIPL/Application%20Data/Microsoft/Local%20Settings/Temporary%20Internet%20Files/OLK106/tech.support@horner-apg.com)

No part of this publication may be reproduced without the prior agreement and written permission of Horner APG, Inc. Information in this document is subject to change without notice.